# **CORENET 2.0**

# **Self Help Troubleshooting Guides**

Version 1.2

This Document is intended for the use of the individual or organisation named in the Distribution List. If you are not the intended recipient or the agent or employee responsible for delivering it to the intended recipient, you are hereby notified that any use, dissemination, distribution or copying of this communication is strictly prohibited. If you have received this in error, please notify us immediately and return the original message to us at the address shown below.

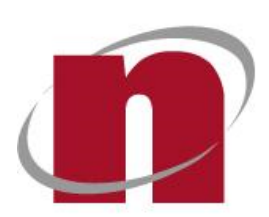

novaCITYNETS Pte Ltd 60 MacPherson Road Block 1 Siemens Centre #05-08 Singapore 348615

# **Content Page:**

**Topic 1 – [ESPro: Project Migration](#page-3-0)**

**Topic 2 – [ESPro: Submission Validation Error Detail](#page-4-0)**

**Topic 3 – [ESPro: Unable to proceed to send another submission in ESPro](#page-5-0)**

**Topic 4 – [ESPro: Validation Error when submitting DC Application to URA](#page-6-0)**

**Topic 5 – [ESPro: Project failed to add in ESPro / Error when update Project Profile in ESPro](#page-7-0)**

**Topic 6 – [ESPro: Invalid Submission Number when creating Correspondence \(CR\) draft](#page-8-0)**

**Topic 7 – [Form Viewer: Form Viewer hang when launching/Unable to open XFD/XFDX form](#page-9-0) Topic 8 – [Form Viewer: Validation message when sign and submit BCA-BP-BPAPPV01.XFD](#page-9-1)**

**Topic 9 – [Portal: Unable to login using Singpass Business](#page-14-0)**

**Topic 10 – [Portal: File Tags for Online Submission](#page-15-0)**

**Topic 11 – [Portal: Unable to search for a specific Project Reference Number](#page-16-0)**

**Topic 12 – [Portal: QR Code Expired when login to Singpass Individual/Business](#page-17-0)**

## **Summary of Document Changes:**

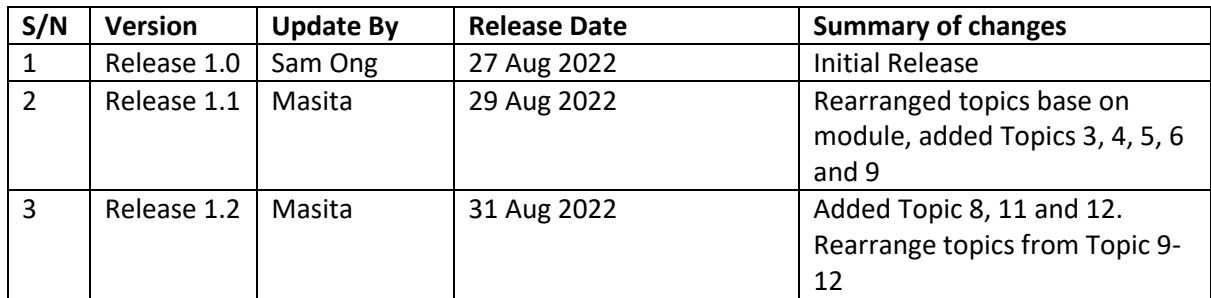

# <span id="page-3-0"></span>**Topic 1 – ESPro: Project Migration**

Scenario: Encounter error during migration although user's PC have sufficient storage space.

Error message: There is not enough disk space for migration. Additional space required: Nan **MB**<br>Not Enough Disk Space

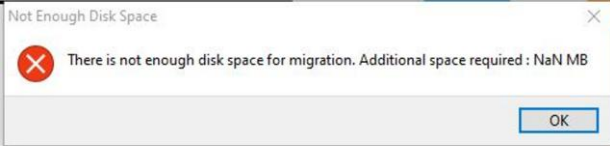

Solution: Manually export required ongoing projects from CORENET eSS and import into CORENET 2.0 ESPro

- Step 1 Launch CORENET eSS ESPro
- Step 2 Go to File > Select "Export Project"
- Step 3 Click Browse and select the location to save the exported project and click Save
- Step 4 Select the Work Area and/or Submitted Area checkboxes and click Export
- Step 5 The project will be exported into a zip file
- Step 6 Launch CORENET 2.0 ESPro
- Step 7 Go to Projects > Import
- Step 8 Click Browse and select the location of the exported project.
- Step 9 Click OK to import the project.

For more details on the steps to import the project, please refer to [User Manual:](about:blank) Section 4.5 **ESPro – Projects Tab** (Page 36)

## <span id="page-4-0"></span>**Topic 2 – ESPro: Submission Validation Error Detail**

Scenario: Project reference number in RED, encounter 'Validation Error Detail' during submission

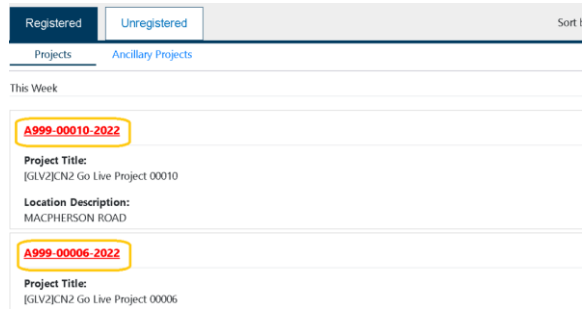

#### Error message: E0334: Project is outdated

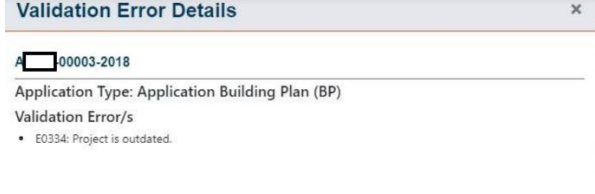

Solution: Click on the Project Reference No and click Update Project Profile

• Step 1 – update project profile

For more details on the steps to import the project, please refer to [User Manual:](about:blank) Section 4.6 **ESPro - View Project Information** (Page 38)

## <span id="page-5-0"></span>**Topic 3 – ESPro: Unable to proceed to send another submission in ESPro**

Scenario: Error prompted when sending next submission in ESPro.

Error message: Selection of draft/s is currently not allowed. Please dismiss the current submission.

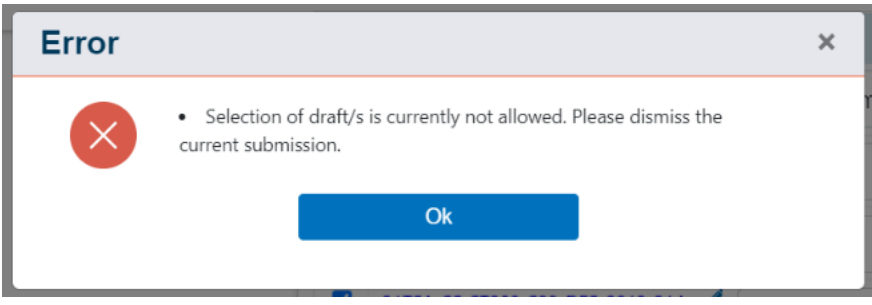

Solution: Go to Submission Status icon check if previous is completed and click on the dismiss button before sending next submission.

Step 1: Click on Submission Status icon located in top right corner

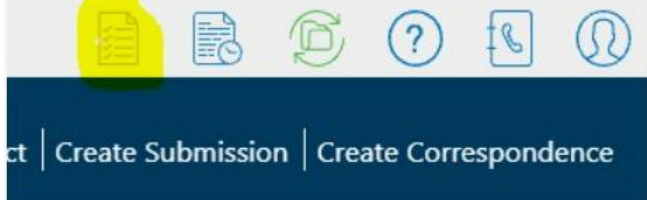

Step 2: Click on the Dismiss button to remove the prompt

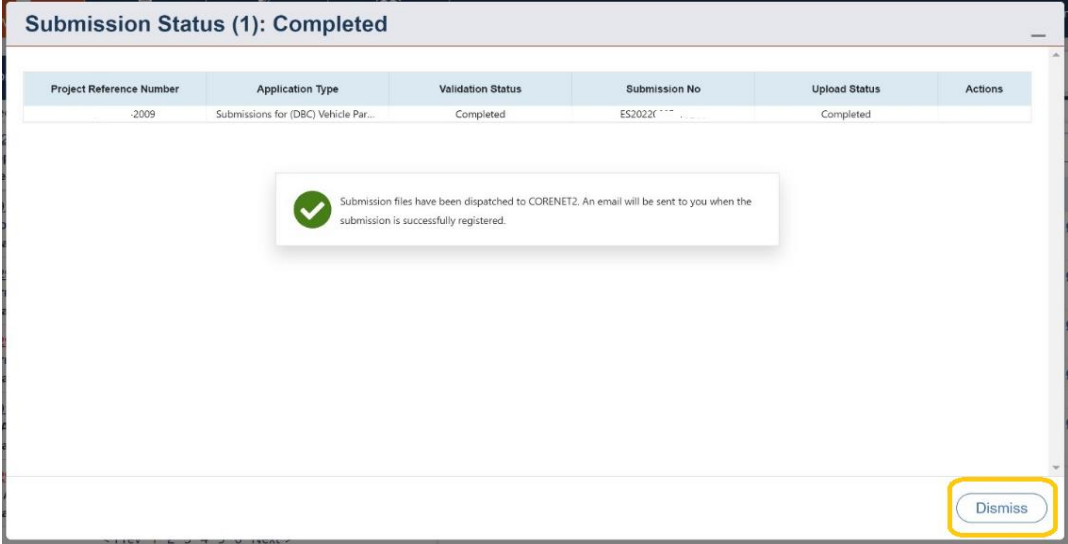

# <span id="page-6-0"></span>**Topic 4 – ESPro Validation Error when submitting DC Application to URA**

Scenario: User attached EDAform under Application type: DC Application to URA but prompted EDAFORM.EDF is mandatory

Error message: E0353: EDAFORM.EDF is mandatory

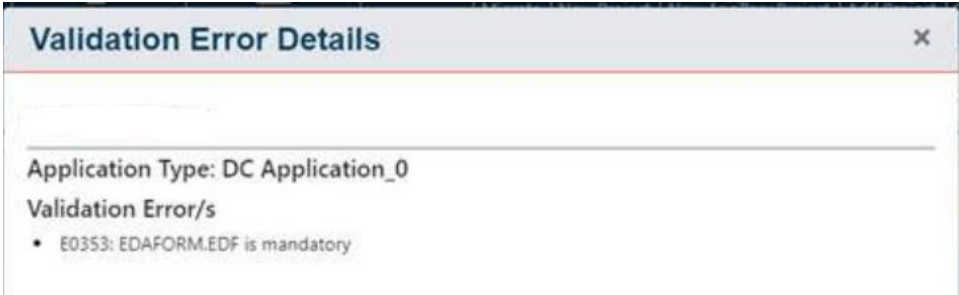

**Solution 1:** Ensure EDAFORM.EDF is digitally signed and attached to the application before submitting.

#### **Solution 2:**

- Ensure the original file name remain as EDAFORM.EDF when performing the digital signing.
- Ensure the file name is EDAFORM.EDF.ent before submitting.

### <span id="page-7-0"></span>**Topic 5 – ESPro: Project failed to add in ESPro / Error when update Project Profile in ESPro**

**Scenario** 1: Error prompted when updating the project in CORENET 2.0 ESPro for projects migrated from CORENET e-Submission System (CORENET 1.0).

Error message: Some details are missing, update is aborted. Please check project details in portal.

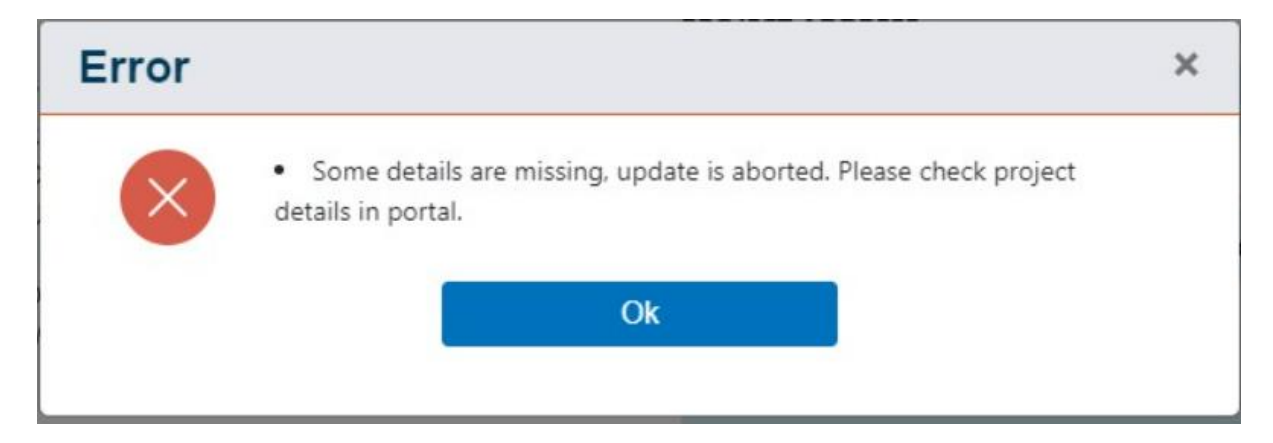

**Solution 1:** Delete the project from the Work Area and click on Add Project.

**Scenario 2:** User encountered "<Project Reference No>:Project failed to add" error when click Add Project in CORENET 2.0 ESPro

Error message: Project failed to add

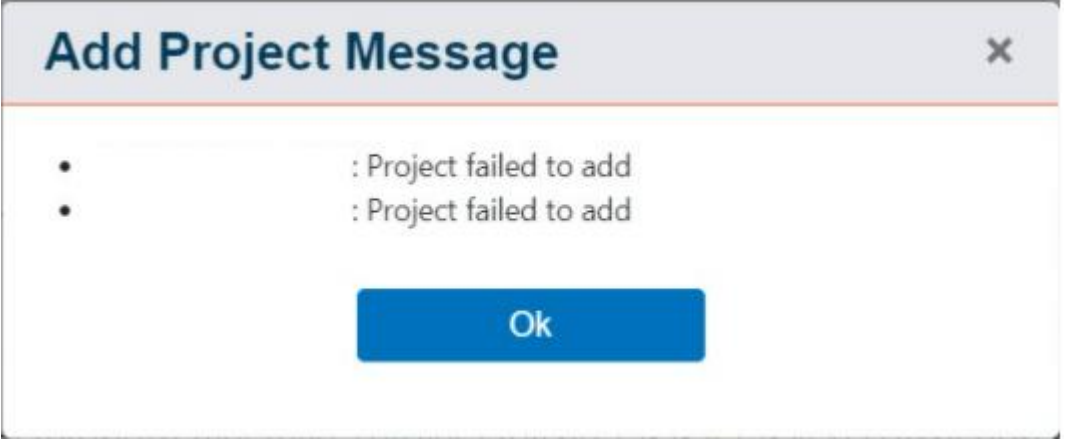

**Solution 2:** Please retry to click Add Project from CORENET 2.0 ESPro.

## <span id="page-8-0"></span>**Topic 6 – ESPro: Invalid Submission Number when creating Correspondence (CR) draft**

Scenario: Invalid submission number error was prompted when preparing a Correspondence draft.

Error message: E0236: You have entered an invalid submission number

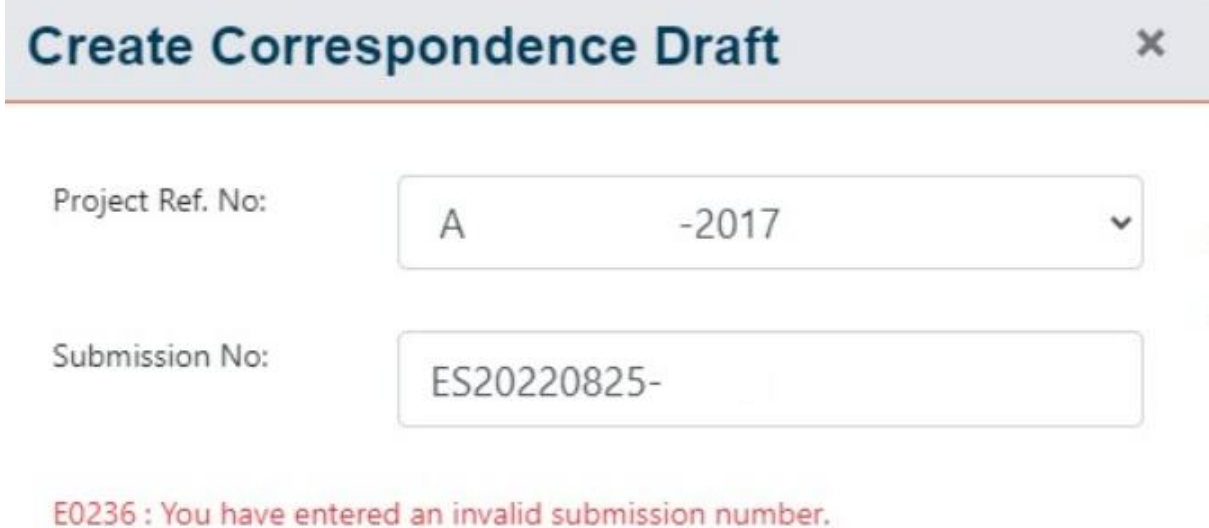

+ Create Correspondence Draft

**Solution 1:** Ensure this is a valid submission number submitted under the project.

**Solution 2:** Verify if you can search the submission number in CORENET 2.0 portal to confirm if the submission number is registered in CORENET 2.0. Note that the submission has to be registered successfully in CORENET 2.0 portal in order to proceed with the correspondence.

### <span id="page-9-0"></span>**Topic 7 – Form Viewer: Form Viewer hang when launching/Unable to open XFD/XFDX form**

Scenario 1: Form Viewer keeps loading when launching an XFDX form Scenario 2: Unable to view XFD form

Error message: Form is either corrupted or not a valid form

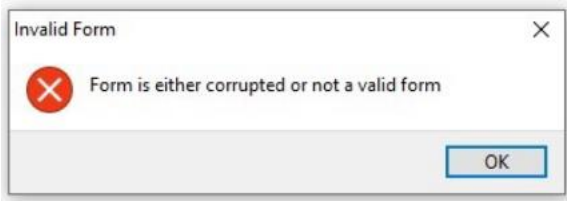

Solution: delete the files inside the Form Viewer temp folder

Step 1: Launch Windows Explorer, type %temp%\FormViewer

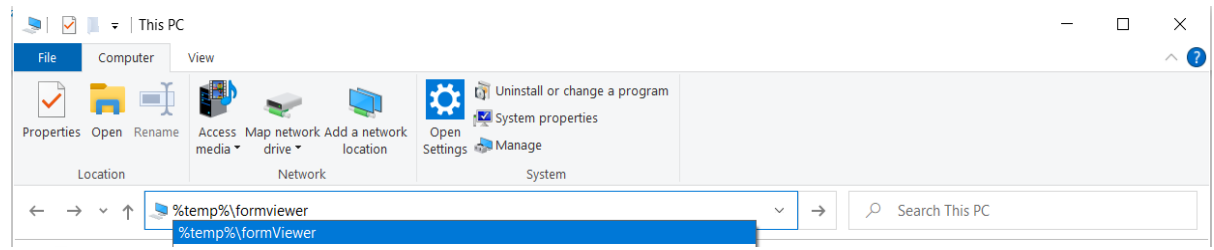

# Step 2: Delete all the files and folders in the location

Sample screen shot: -

<span id="page-9-1"></span>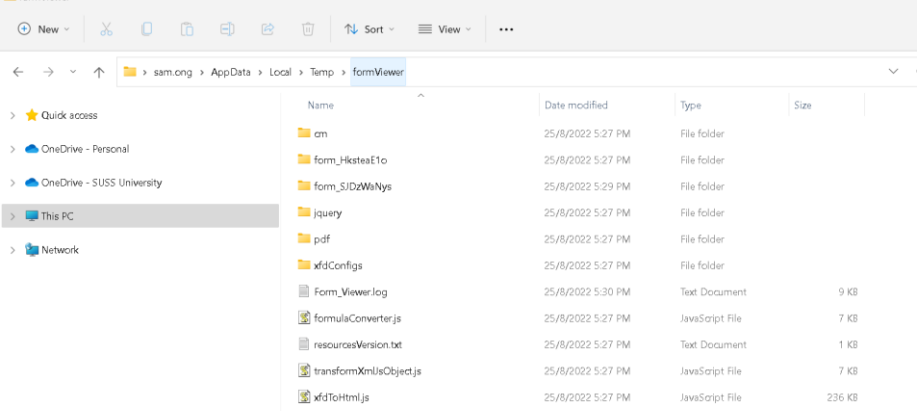

### **Topic 8 – Form Viewer: Validation message when sign and submit BCA-BP-BPAPPV01.XFD**

Scenario: Fill up BCA-BP-BPAPPV01.XFD form using the Form Viewer App v4.1.5 but when signing the form, it always prompts the GFA values are not filled up though these are not applicable for QP's application.

Error message:

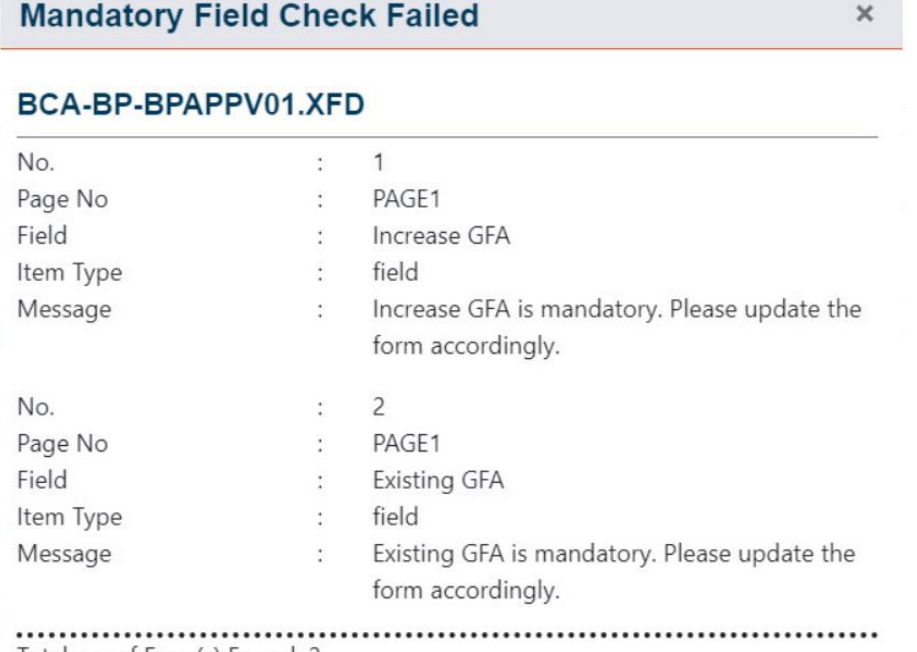

Total no. of Error(s) Found: 2

Possible cause: **0** has been entered in the GFA value for New Development or A/A Works under Classification of Works section

Solution: Launch and fill up the BCA-BP-BPAPPV01.XFD form using PureEdge Form Viewer v4.1.1 (CORENET eSS Form Viewer)

• Step 1 – Upon creating the Submission Draft for BCA-BP-BP Submission, select the BCA-BP-BPAPPV01.XFD and click Copy to copy the form to your local (e.g Desktop).

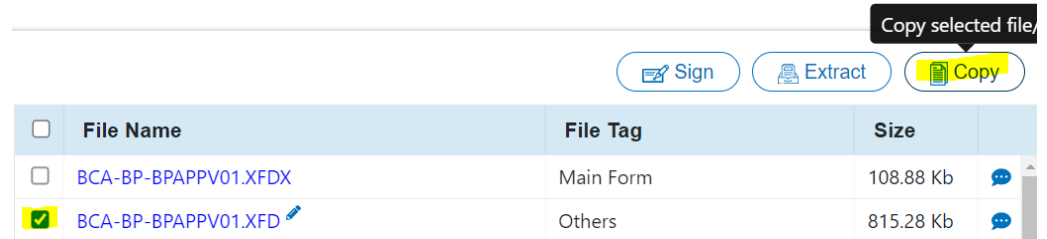

• Step 2 – Go to the location (e.g Desktop) to locate the form. Right-click on the form and select Open with >> InternetForms Viewer to launch the form with the PureEdge form viewer.

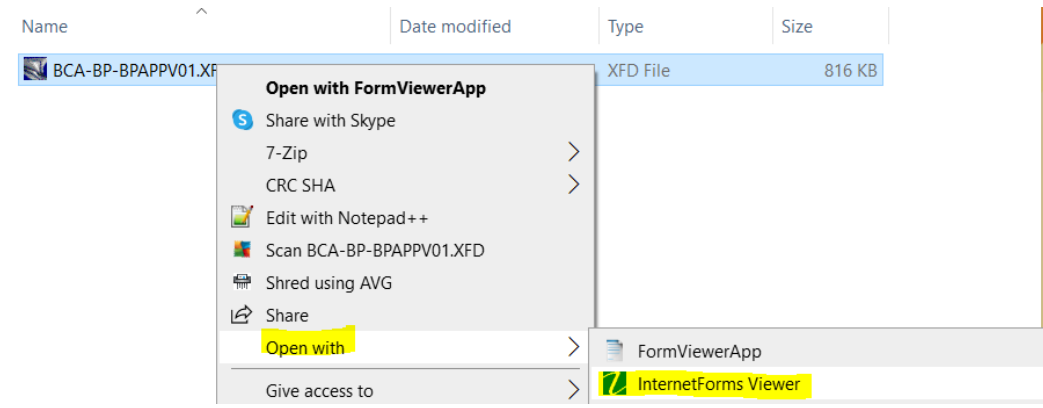

- Step 3 Fill up the form except for the following:
	- Project Reference No
	- Project Title
	- Project Location Description
	- Description of Building Works
	- Particulars of Developer
	- Particulars of Qualified Person
- Step  $4 -$  Save the form. You will be prompted the following. Click  $Yes$  to continue</u> and save the form as its File Name. Close the form once you have saved the details.

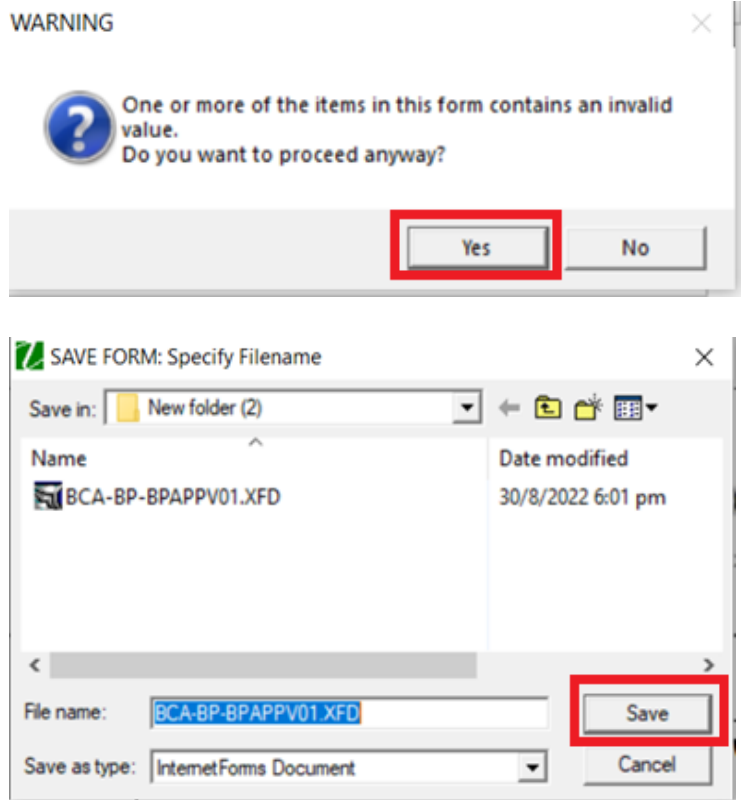

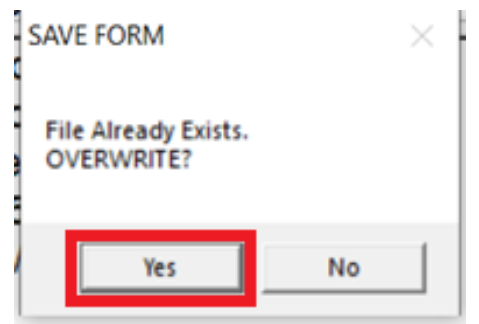

• Step 5 - Launch CORENET 2.0 ESPro. In the Work Area under BCA-BP-BP Submission, click Add Files and add the filled up BCA-BP-BPAPPV01.XFD form from your local. Click Yes to replace the form under the BCA-BP-BP Submission Folder.

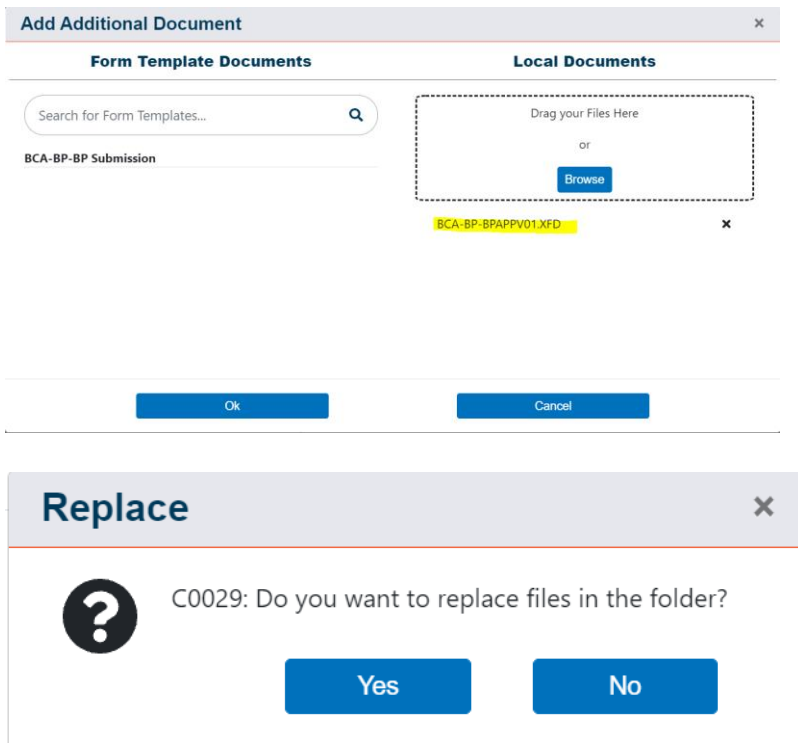

• Step 6 – Launch the partially filled up BCA-BP-BPAPPV01.XFD from the BCA-BP-BP Submission folder. Click Yes when prompted the following.

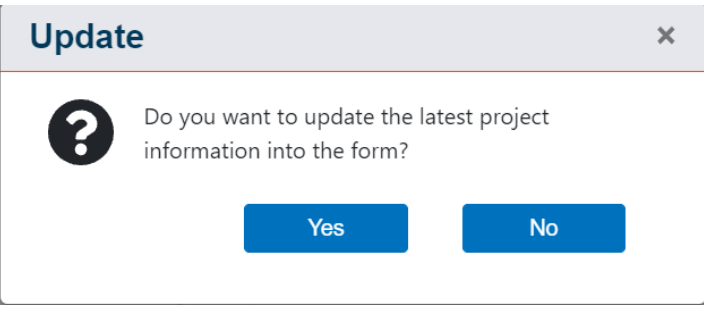

• Step 7 – Ensure the following details are filled up and save the form again.

- Project Reference No
- Project Title
- Project Location Description
- Description of Building Works
- Particulars of Developer
- Particulars of Qualified Person
- Step 8 Select Main Form as the File Tag

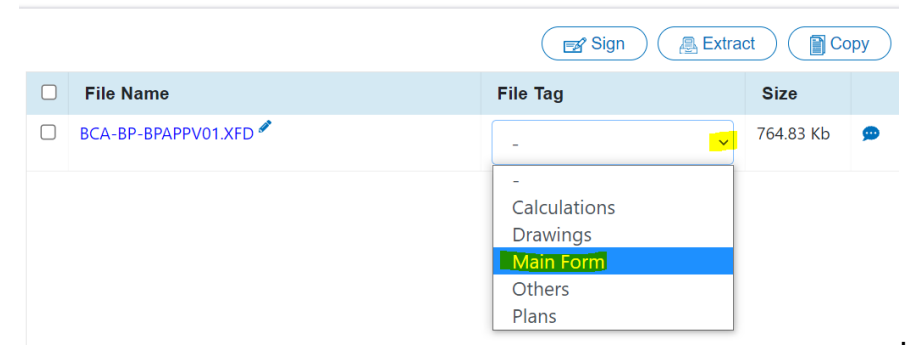

- Step 9 Continue to add the files required for this application and proceed to sign and send the submission.
- Step 10 Upon successful sending of the BCA-BP-BP Submission application, do locate any XFD form from File Explorer, right click on the form and click Open with FormViewerApp. This is to ensure the subsequent XFD forms are launched with the FormViewerApp 4.1.5 instead of PureEdge InternetFormViewer 4.4.1.

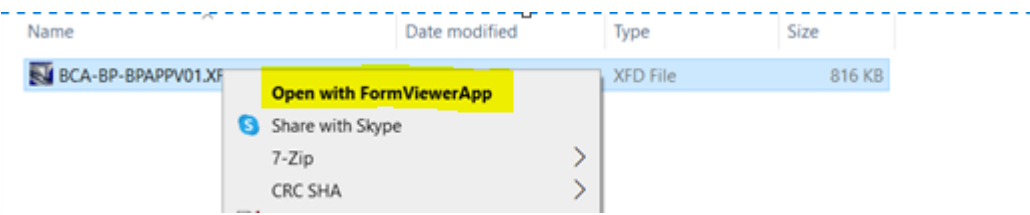

# <span id="page-14-0"></span>**Topic 9 – Portal: Unable to login using Singpass Business**

Scenario: User unable to login using Singpass Business

# Error message: Note: You cannot select Corppass accounts that are suspended, or unauthorised. Please contact your Corppass administrator.

Possible causes:

- 1. QP did not appoint the QP Assistant to login using Singpass (Business)<br>2. Corpoass administrator did not authorise the Singpass account holder to
- 2. Corppass administrator did not authorise the Singpass account holder to access CORENET2.0

**Solution 1:** For more details how to add QP assistance, please refer to [User Manual:](about:blank) Section 7.19 **Portal-Add QP Assistance (**Page 127)

**Solution 2:** If your company has a Corppass account, your Corppass administrator will be able to authorize your employees to access CORENET 2.0 at www.corppass.gov.sg. You can find out more at [https://go.gov.sg/cpuserguides](about:blank)

# <span id="page-15-0"></span>**Topic 10 – Portal: File Tags for Online Submission**

Scenario: User is unable to submit the Online Submission application as the File Tags is not assigned.

Error message: E0288: "FORM Name" must be assigned with file tag.

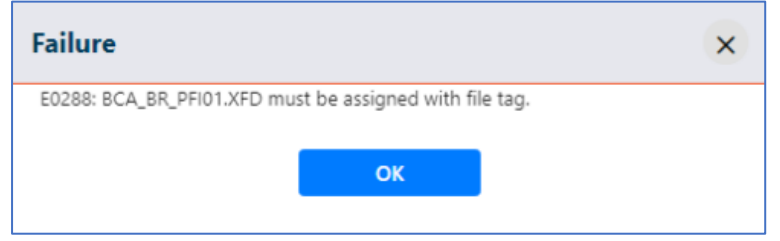

**Solution:** Ensure the file tags are assigned for all the attachments.

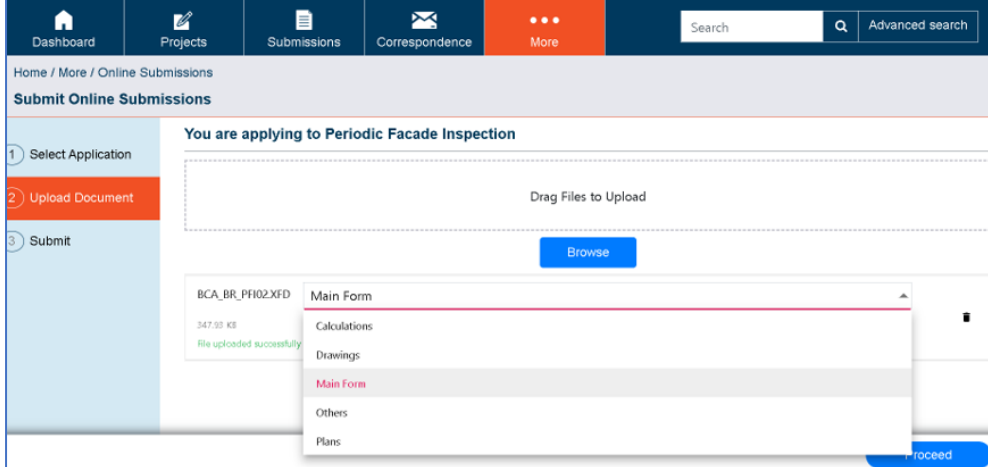

## <span id="page-16-0"></span>**Topic 11 – Portal: Unable to search for a specific Project Reference Number**

Scenario: User is unable to search for specific Project Reference Number despite entering the correct Project Reference Number

Message: No records to display.

**Solution 1:** Expand the date range search to within the year the project is registered.

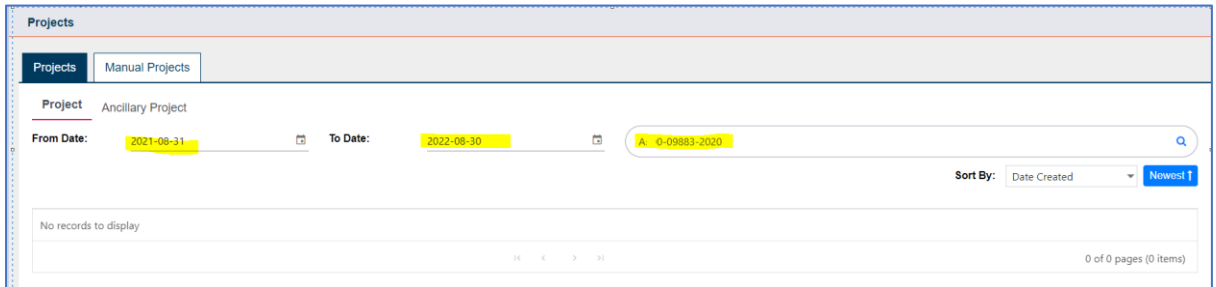

**Solution 2**: Search for a submission under the Project Reference Number from the Submission tab and click on the Project Reference Number link to access to the Project information.

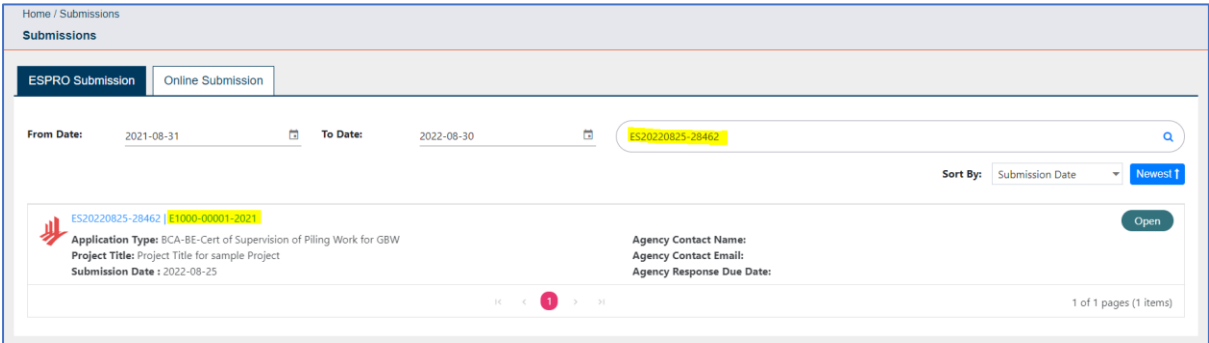

## <span id="page-17-0"></span>**Topic 12 – Portal: QR Code Expired when login to Singpass Individual/Business**

Scenario: User is attempting to login as Singpass Business/Individual via scanning the QR code, however user waited for sometime before prompted the QR code has expired.

Error message: QR code expired.

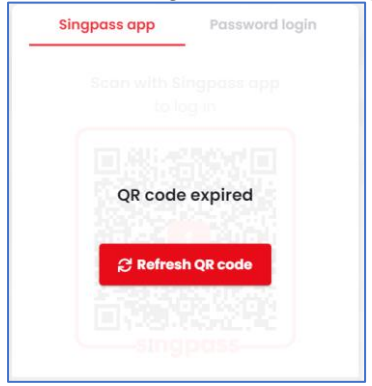

**Solution 1:** Ensure user click on Log in after scanning the QR code.

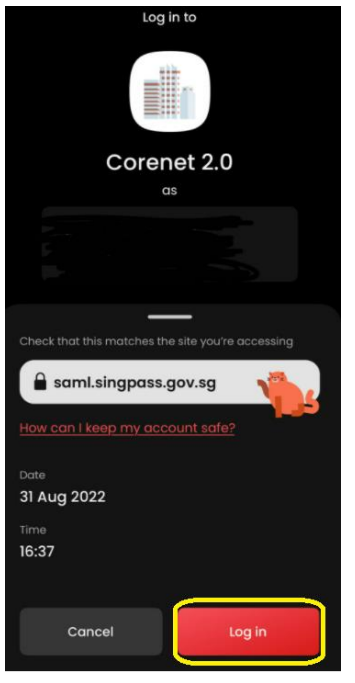

**Solution 2:** Check the mobile and verify the identity through passcode, face recognition or biometric (depending on the Singpass verification settings set by the users. Ensure the verification is done before the request expired.

Using Passcode  $\rightarrow$  Ensure user has managed to key in the passcode successfully

# Enter your Singpass app passcode to proceed

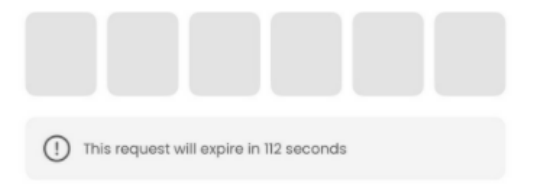

Can't remember your passcode?

**Reset this app** 

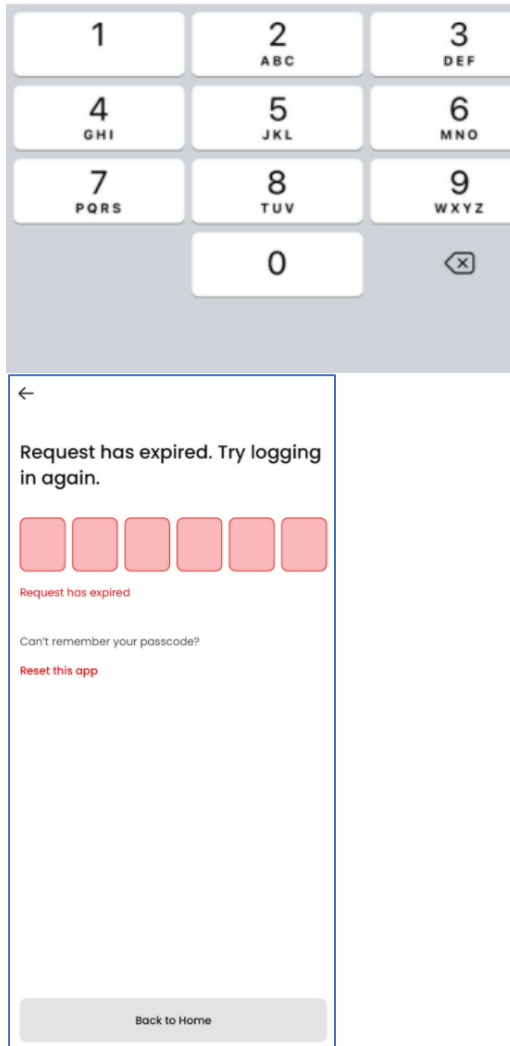

# Using Face ID  $\rightarrow$  Ensure user has verified through face recognition successfully

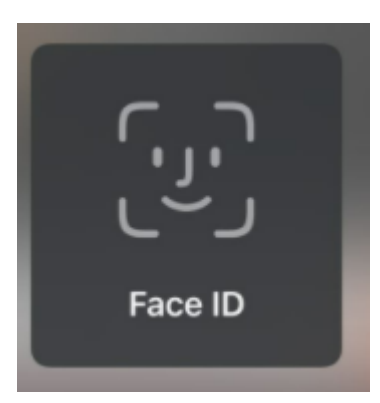

Using Biometrics → Ensure user has verified through fingerprint successfully

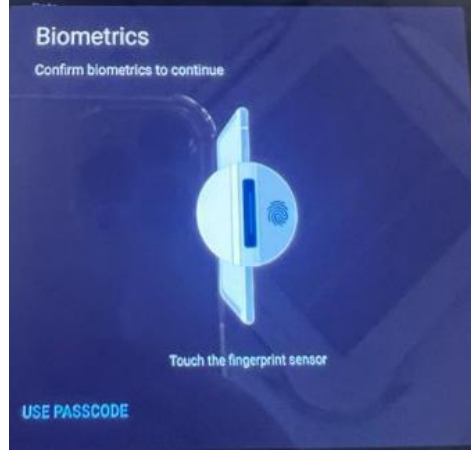